## How can I copy graphics and tables using a browser other than IE?

**1.** Using either Firefox or Safari using a Mac or PC, click **"Printer Friendly"** in the upper right corner.

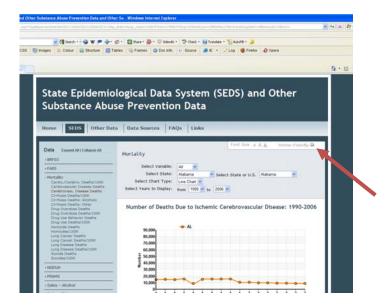

2. Then highlight the title, figure, table and notes or select all (**Command+A** on a Mac or **Ctrl+A** on a PC), copy (**Command+C or Ctrl+C**).

**3.** Then paste what you copied into another program such as Word or Excel. (**Command+V or Ctrl+V** or Edit>Paste).

**4.** Depending on your browser, you may need to copy the image separately. To do this, go back to your browser **right click on the image and select "Copy Image"** and then to back to your program and **paste (Command+V or Ctrl+V)** the figure below the Notes and Sources.

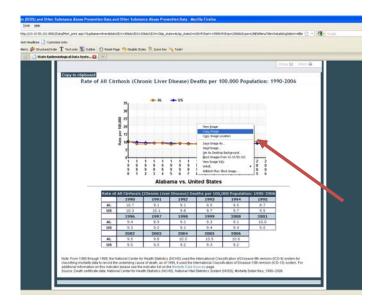

**5.** Once copied, page elements such as the table and title will be inside tables (see below). In order to remove the elements from the tables, there are two steps:

**a.** Select the data table by hovering over the table with your mouse and clicking the box in the top left. Cut the table (**Ctrl+X** or select Edit>Cut), scroll to the bottom and add a return or two to be sure you are below the layout table so that you do not append rows to it, and paste (**Ctrl+V** or select Edit>Paste) the table below the Notes and Sources.

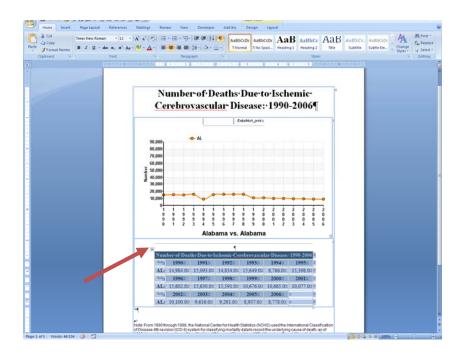

**b.** To remove the table surrounding the title, figure and notes, select it (hover over the table with your mouse and clicking the box in the top left) then **select the menu item Table >Convert >Table to Text**. Click OK in the box that pops up.

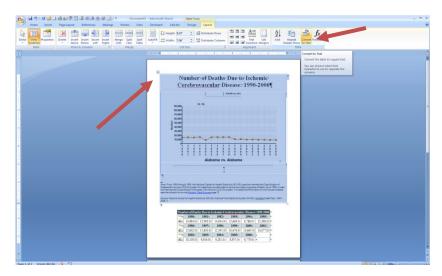

**6.** Remove any extraneous formatting code. First turn on the **"Show ¶**" option. Now you will see extraneous code or boxes. Just select and delete them.

7. Finally, reformat text, resize the figure, etc. as you like.

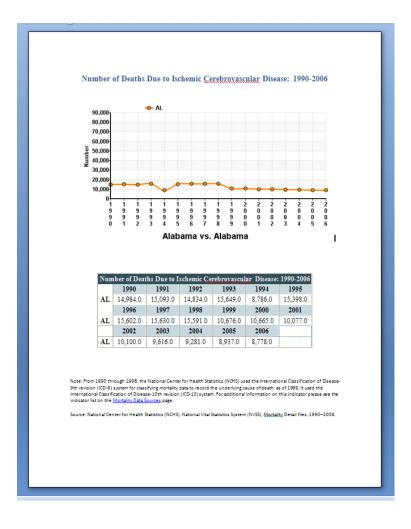